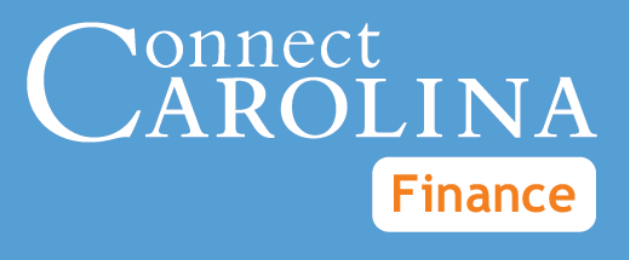

# Monthly Management Reports

VERSION: April 2017

## **Monthly Management Reports: State, F&A, and Trust**

## **Purpose of These Reports**

The Monthly Management Reports are a static snapshot of the previous month's transactions, taken the night that Accounting Services closes the month, to help with your department's month-end reconciliation.

The Monthly Management Reports are made up of five reports for each fund type:

- <sup>o</sup> State
- <sup>o</sup> F&A
- <sup>o</sup> Trust

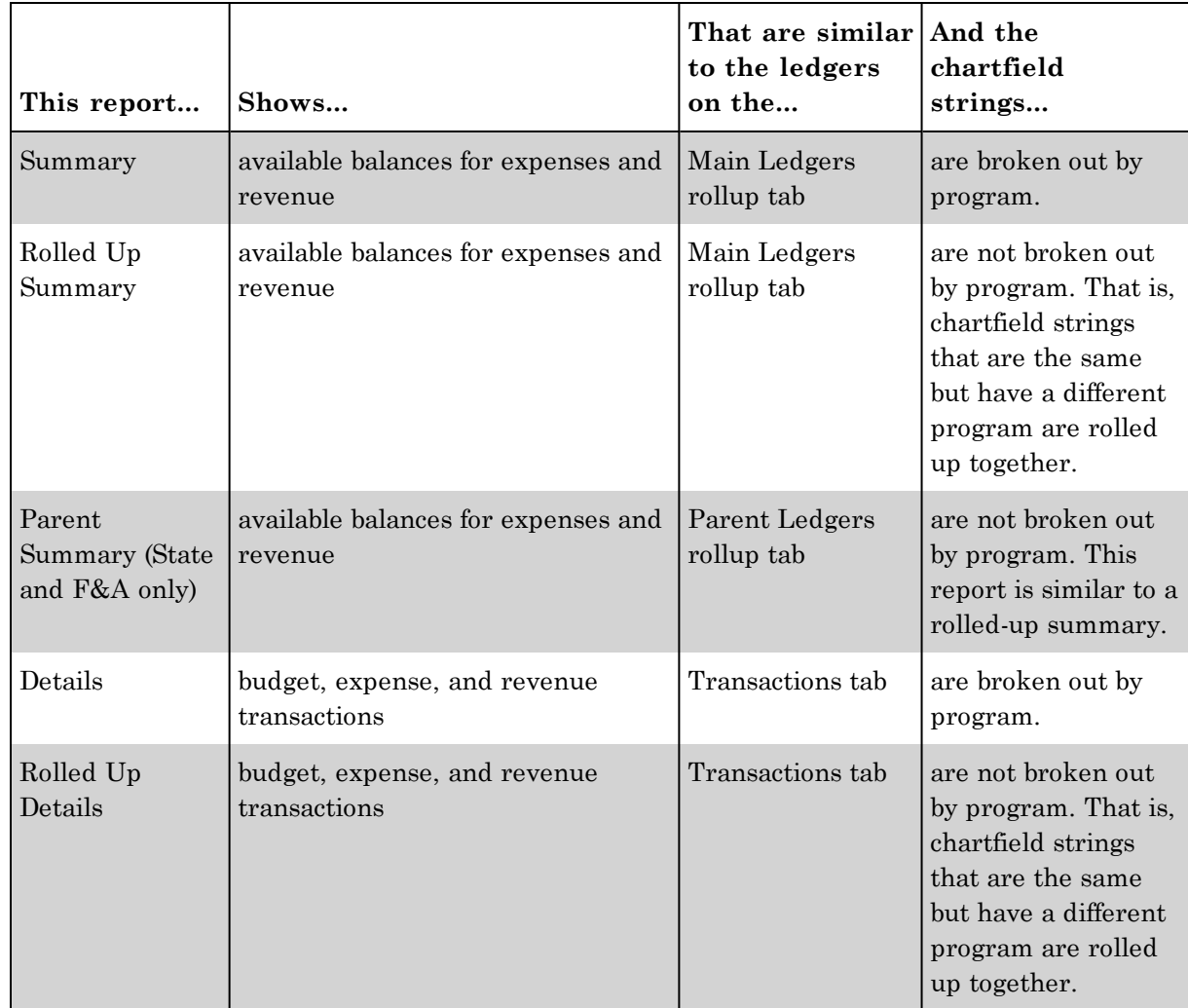

#### **Who Uses These Reports**

Primarily, financial staff responsible for reconciling expenses and revenue for their departments use these reports.

## **When to Use These Reports**

If you're reconciling the expenses and revenue from a previous month, the Monthly Management Reports are useful because they do not change. The reports are fixed as soon as Accounting Services closes the month and won't be affected by any financial activity after the month-end close.

### **Where the Information Comes From**

These reports pull information from the Commitment Control (KK) ledgers.

### **Where to Find the Reports**

The Monthly Management Reports are generated for each department the night the previous month closes. You can download the reports in both PDF and Excel (CSV) formats. If you're downloading more than one report, InfoPorte creates a .zip file, which is a compressed file format. You'll need to extract the files before you can use them. Refer to the Extracting the Reports from the Zip File section in this document for more information.

**Note:** Functionality to handle zip files is part of Windows, and you don't need to download any additional software to use them.

## **How to Run These Reports**

Follow these steps to find the State Monthly Management Reports:

1. Open InfoPorte and navigate to:

#### **Finance > Monthly Reports tab**

- 2. Choose the reports you need by doing one of the following:
	- Use the Search field if you want to find the reports you need by typing in your department number, accounting period, fiscal year, and fund type. If you enter only your department number, InfoPorte chooses the last closed month.

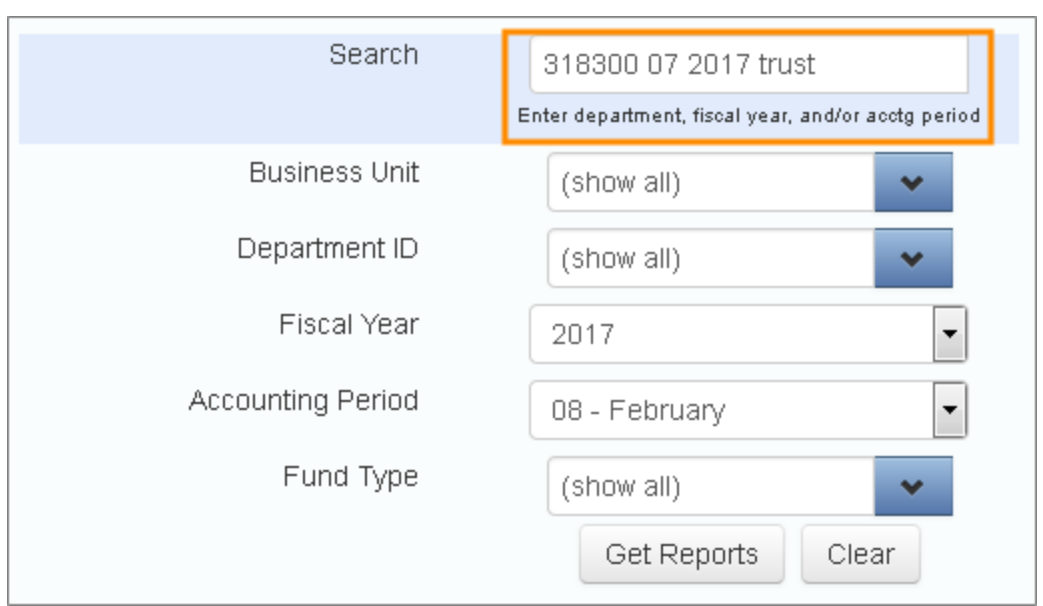

**Note:** The first State reports available are for FY2017, Accounting Period 04 (October). The first Trust and F&A reports are available for FY2017, Accounting Period 05 (November).

• Use the report filters if you want to find the reports you need by choosing options from a list:

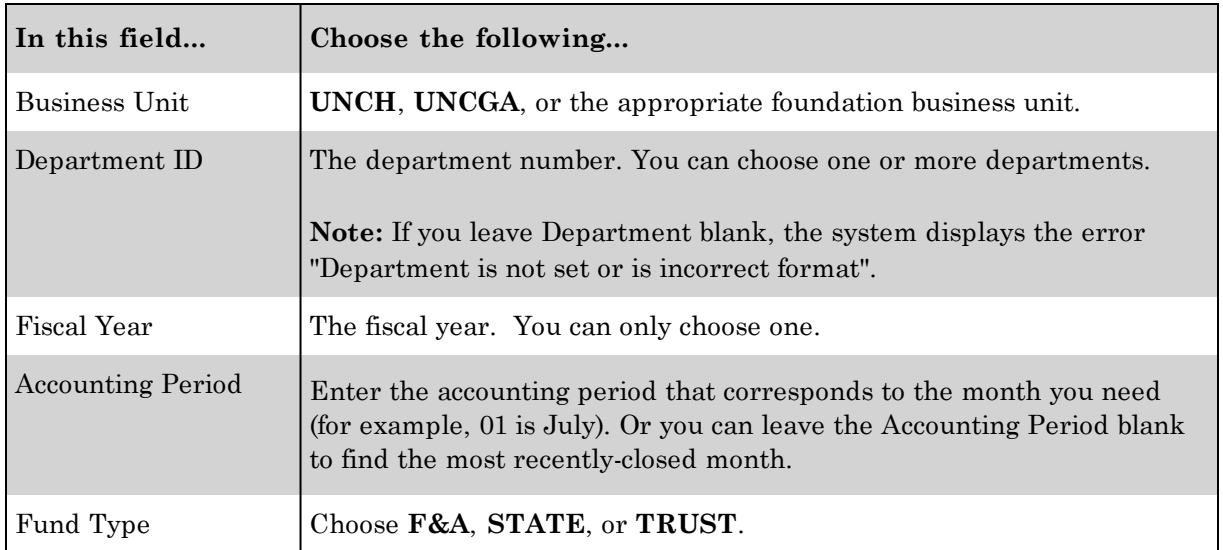

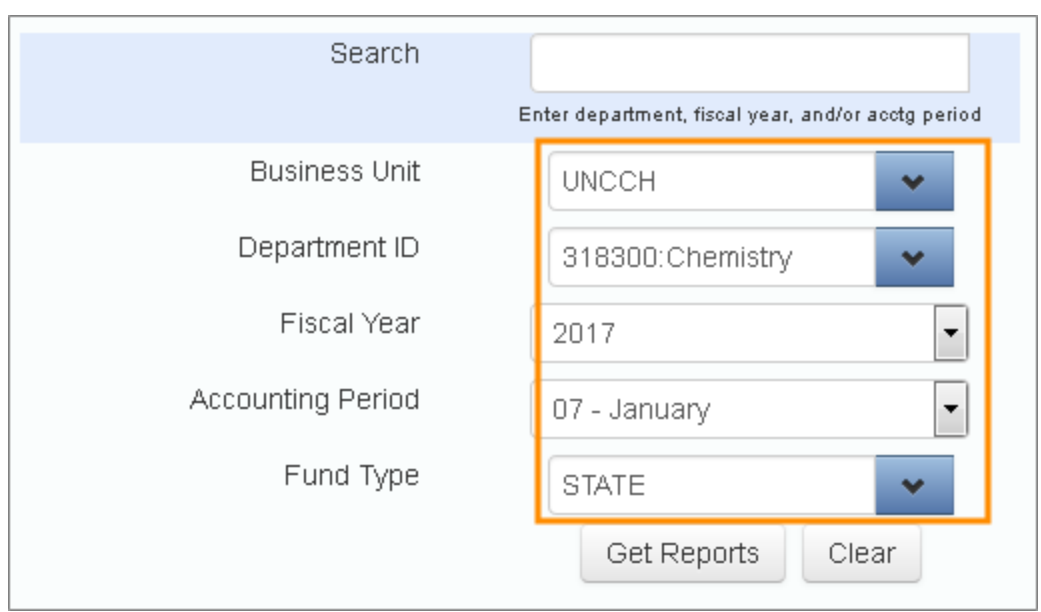

#### 2. Click **Get Reports**.

Result: InfoPorte shows a list of reports that match the filters you chose, with checkboxes to choose PDF or Excel (CSV) format.

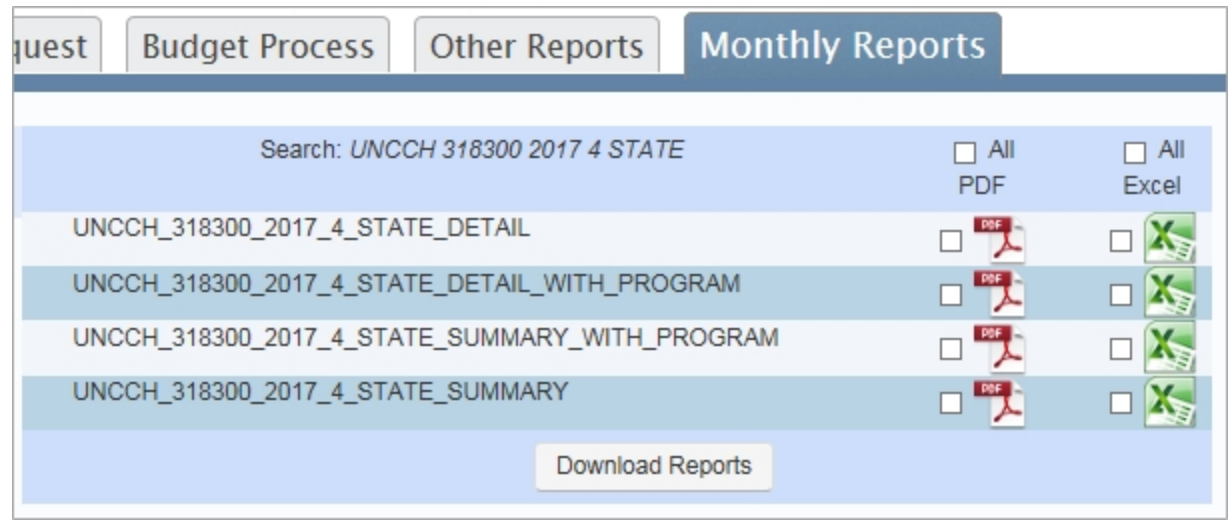

3. Check the individual reports you want to download, or check **All PDF** or **All Excel** to download all.

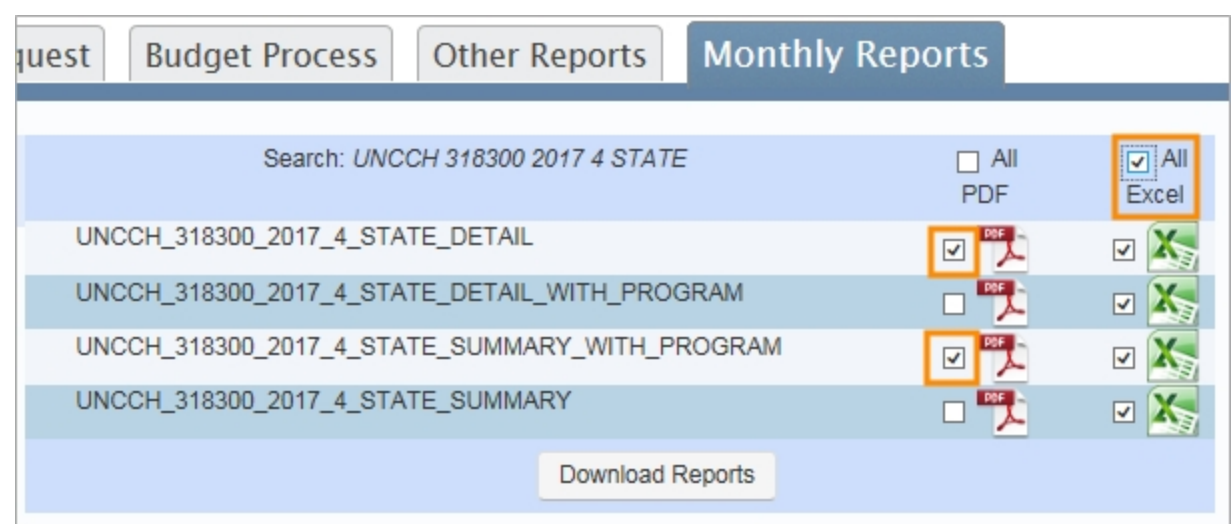

4. Click **Download Reports**.

Result: The system asks you if you want to open or save the report.

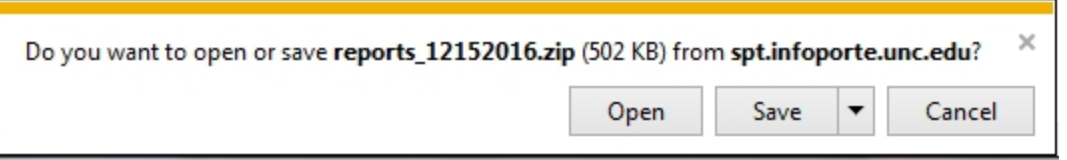

- 5. Do one of the following:
	- <sup>l</sup> If you only check one report, choose **Save** to save the report to your computer or **Open** to view the report.
	- If you check more than one report, InfoPorte creates what's called a 'zip file' which compresses the files into one file so that it downloads more quickly. Choose Save and then follow the steps in "Extracting Your Reports from the Zip File."

## **Extracting the Reports from the Zip File**

If you choose to download more than one report, InfoPorte creates a .zip file and you'll need to extract the reports to view them.

1. Open Windows Explorer and locate the .zip file you downloaded.

Note: If you didn't choose a download location in step five above, check your Downloads folder for the .zip file.

2. Right-click on the .zip folder and choose **Extract All**.

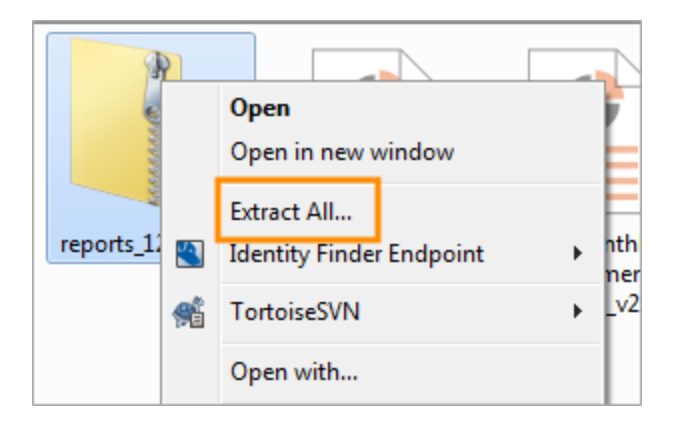

3. Enter or browse to the place you want the files saved to.

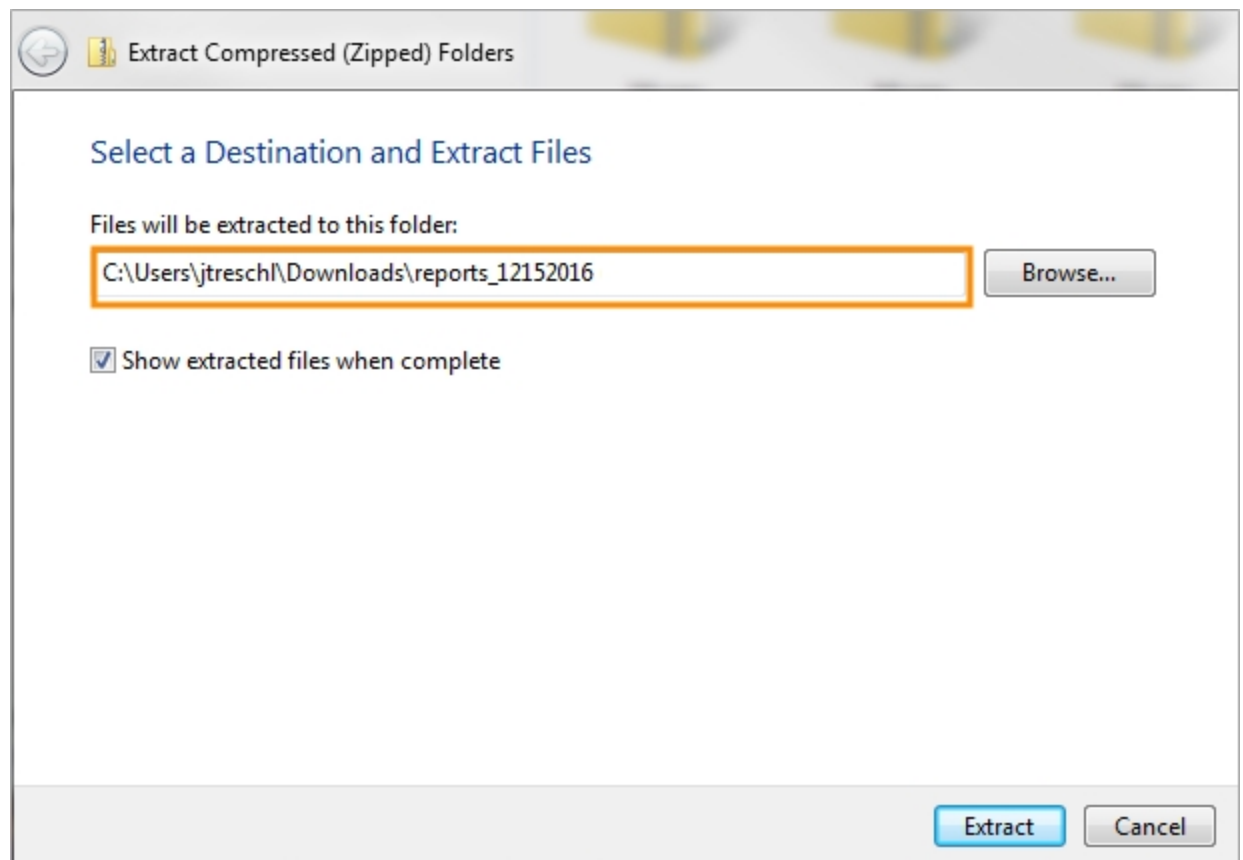

#### 4. Click **Extract**.

Result: Your computer displays the unzipped files in a new window.

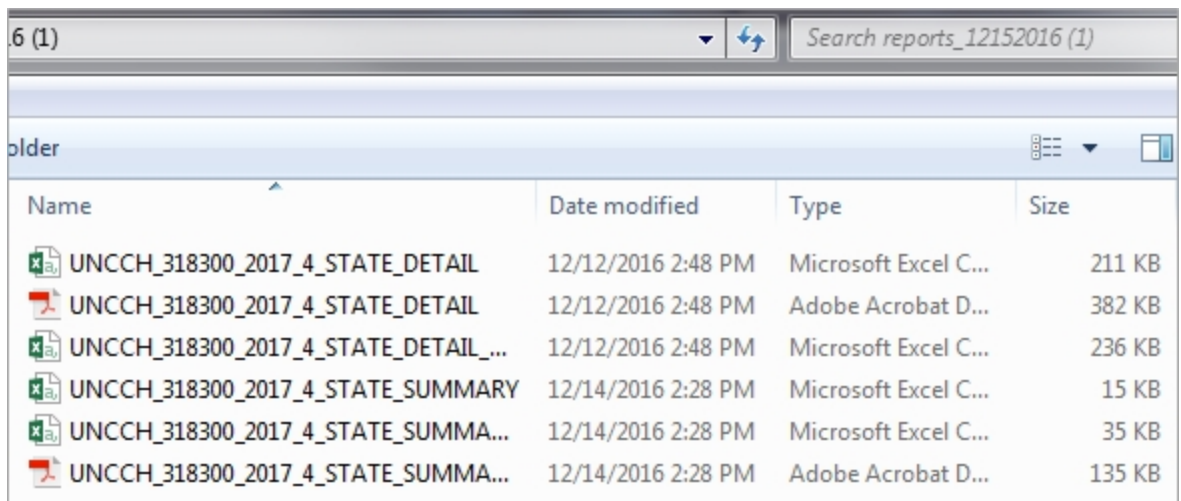

## **What the Summary Reports Show**

The Summary Reports show the following information for the accounting period selected.

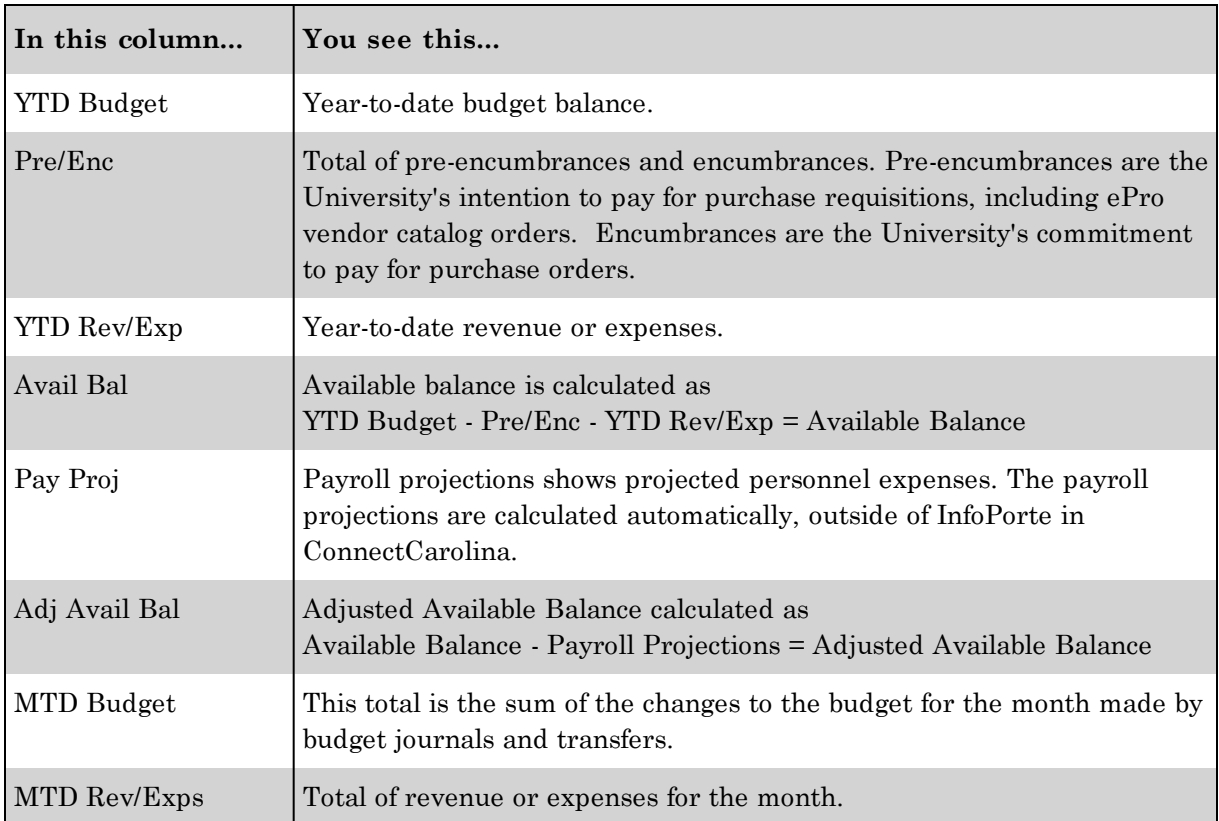

#### **Columns on the Summary Reports**

#### **Sample State Summary Report**

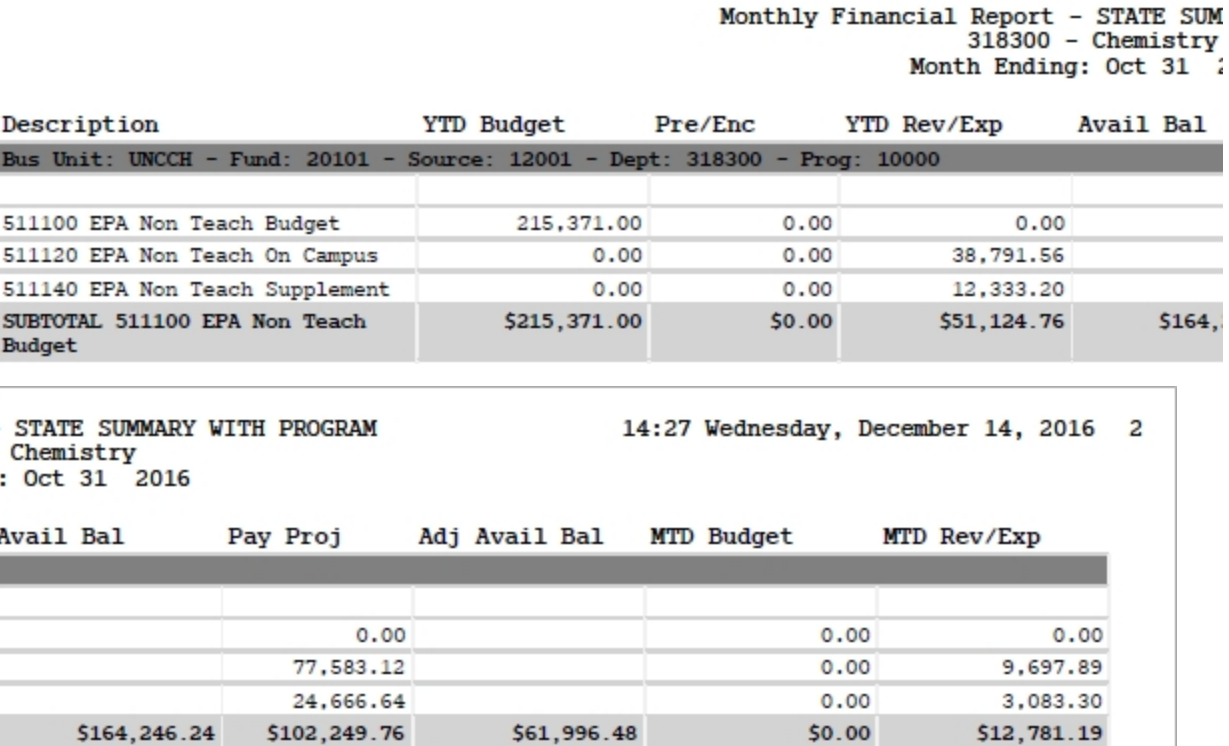

### **Sample Trust Summary Report**

\$102,249.76

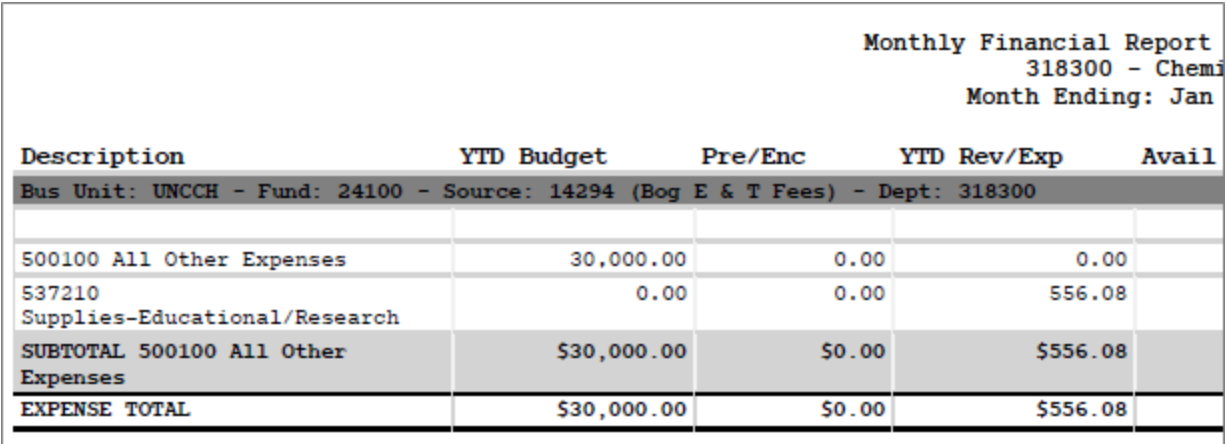

\$61,996.48

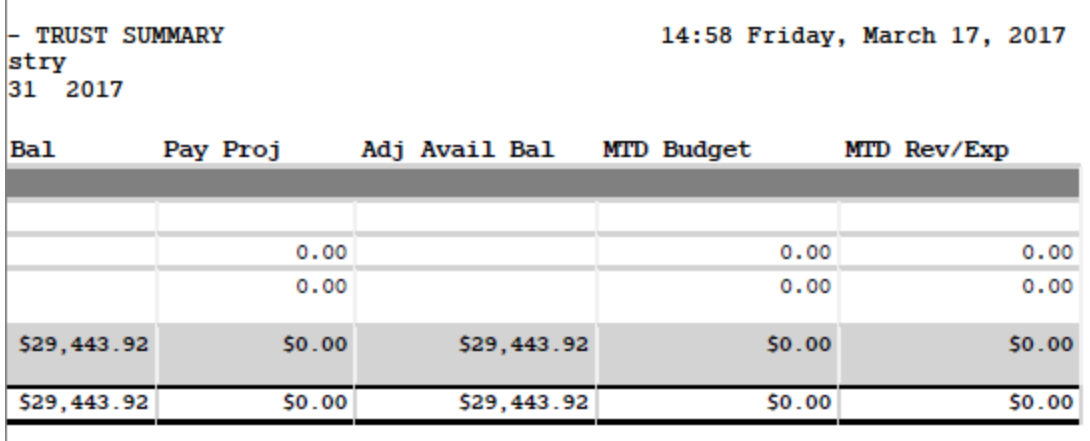

#### **Sample F&A Summary Report**

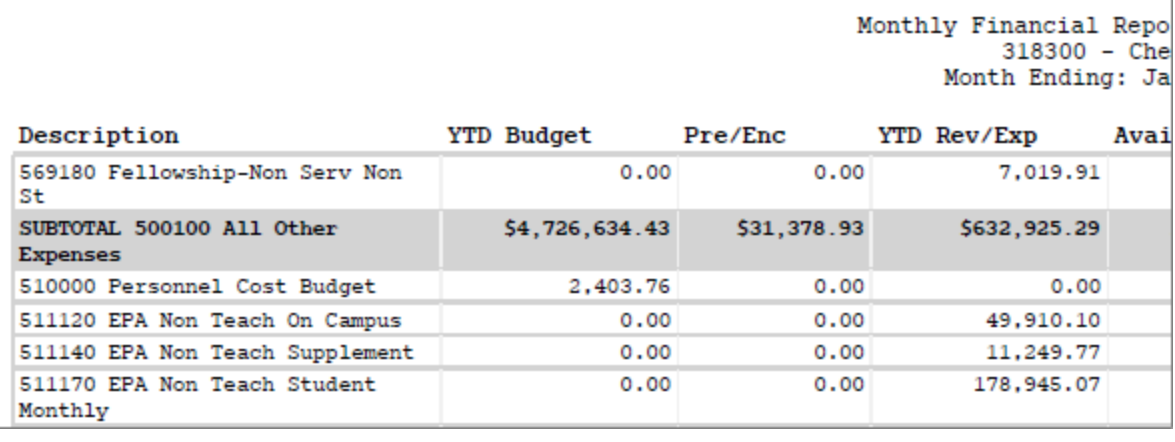

```
Report - F&A SUMMARY
Chemistry<br>: Jan 31 2017
```

```
14:58 Friday, March 17, 2017
```
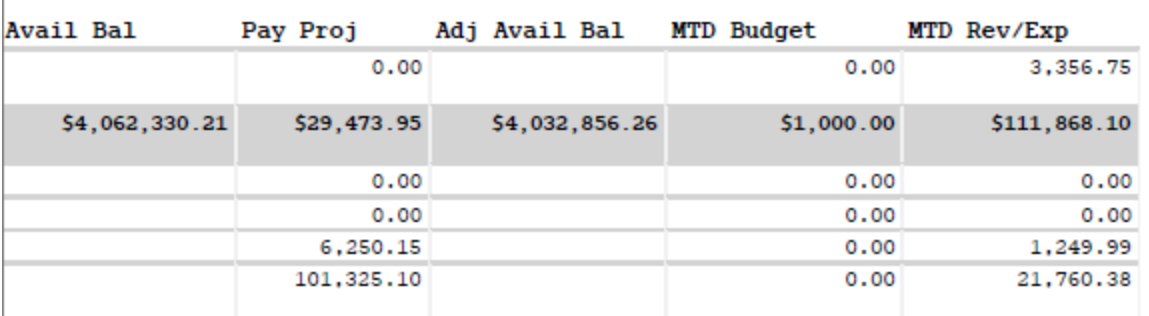

## **What the Detail Reports Show**

The Detail Reports show the following information for each transaction during the accounting period you chose.

### **Columns on the Detail Reports**

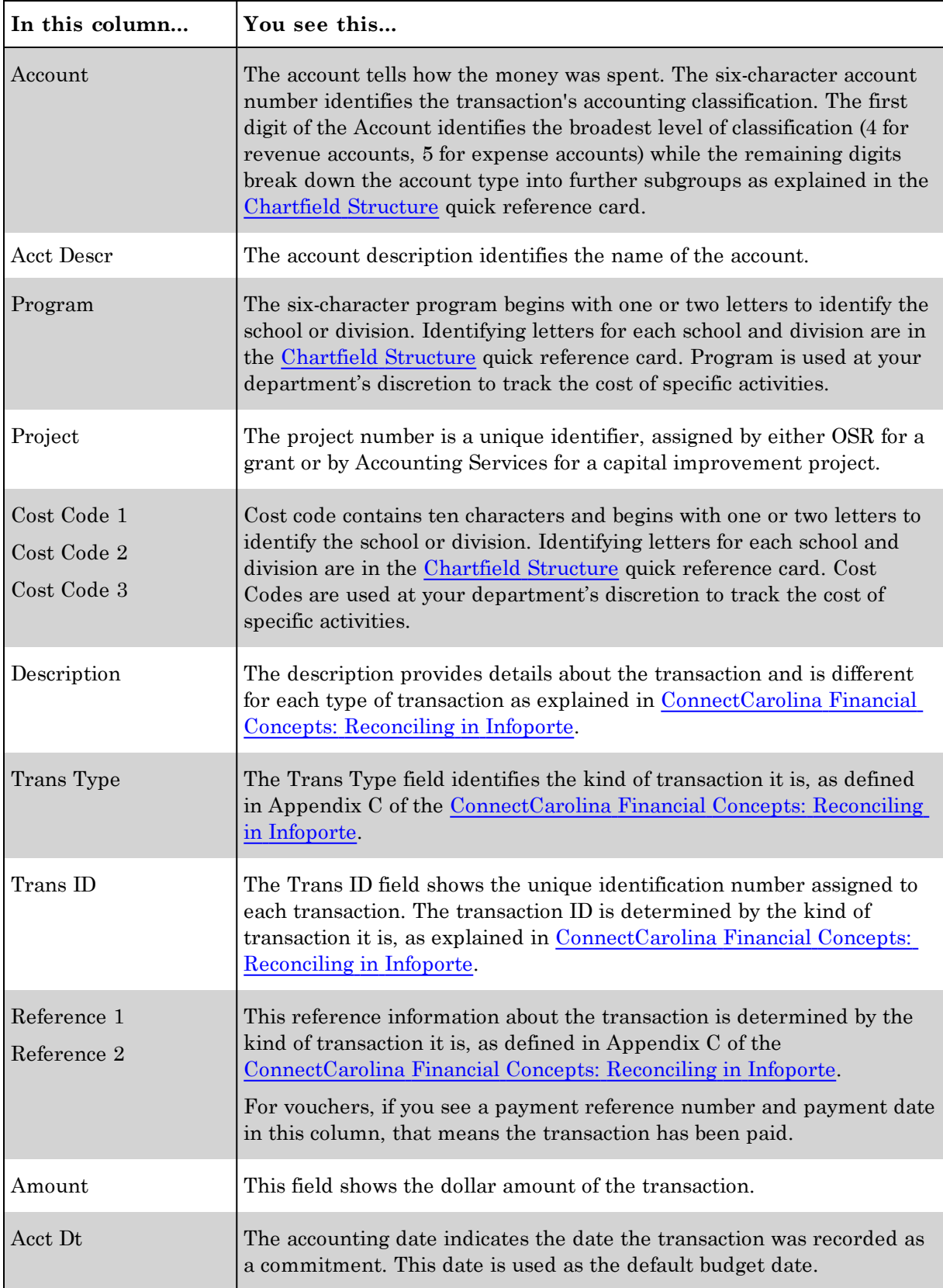

#### **Sample of State Detail Report**

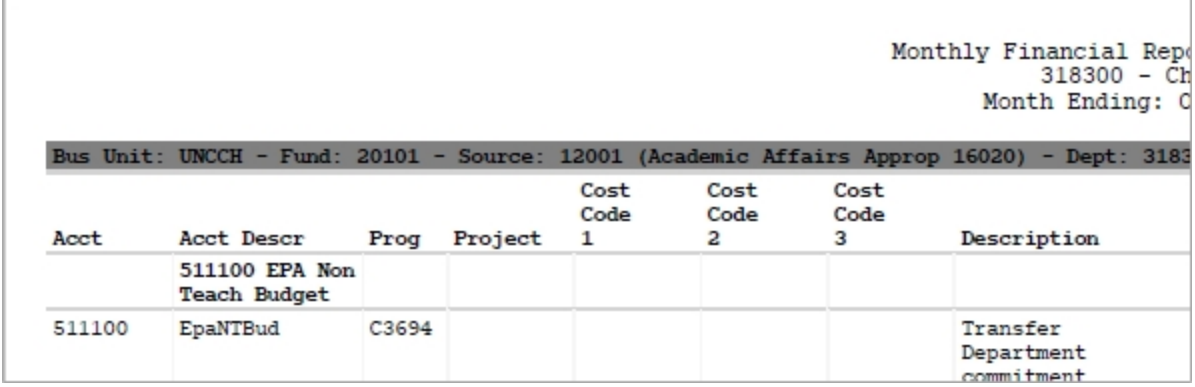

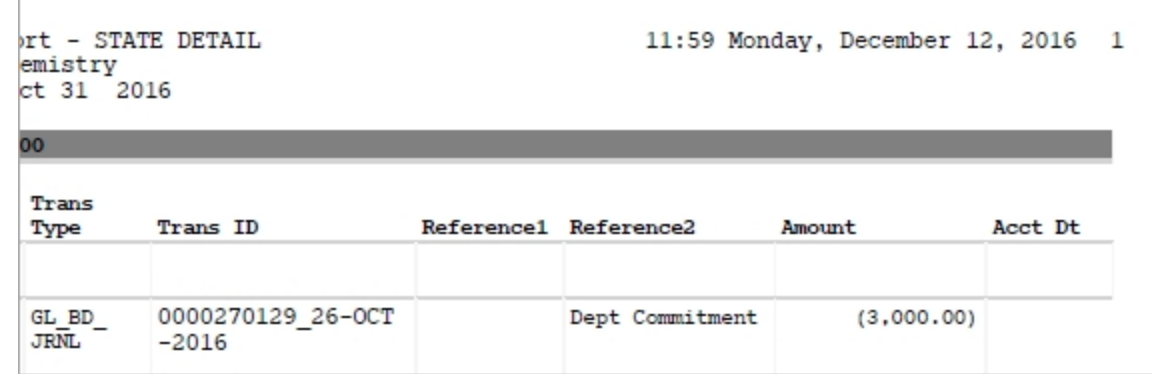

## **Sample of Trust Detail Report**

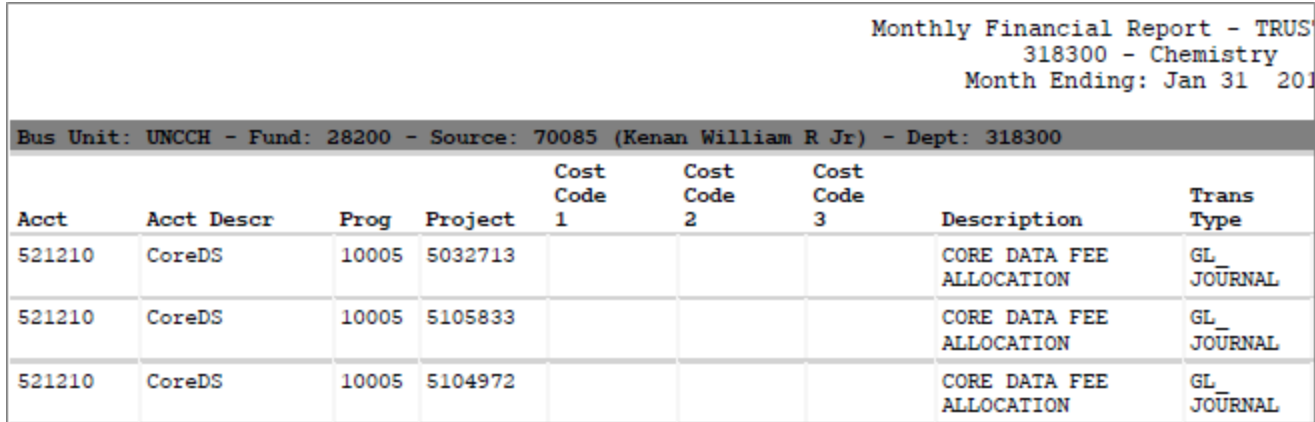

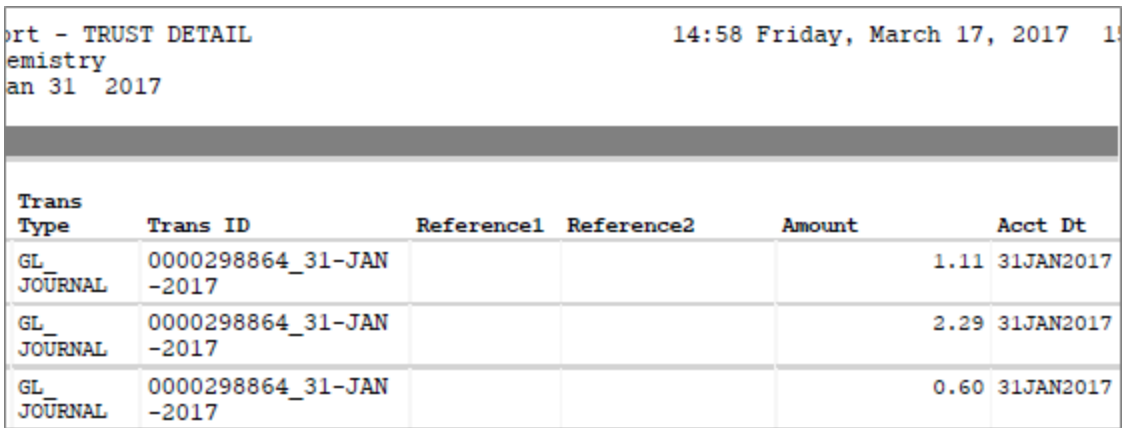

#### **Sample of F&A Detail Report**

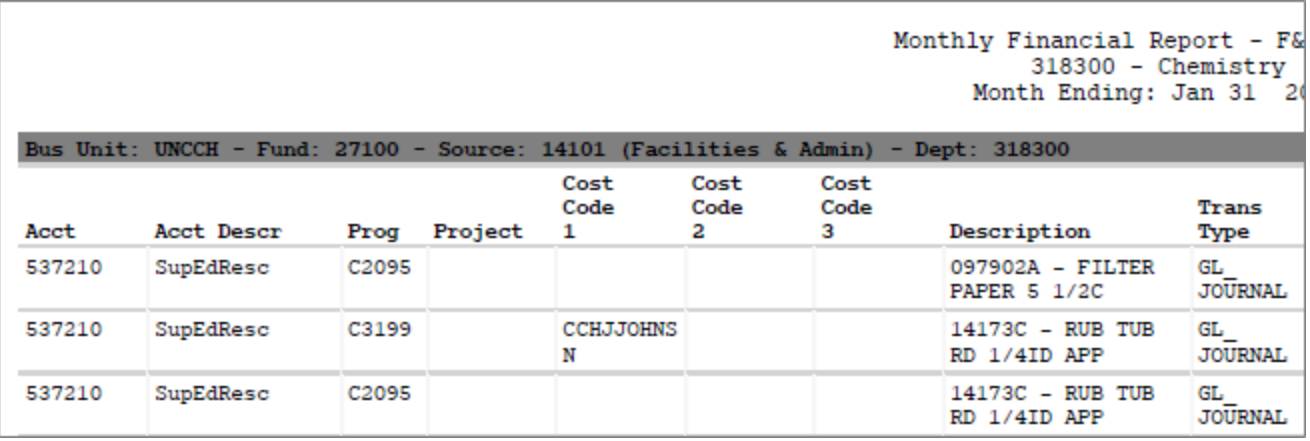

ort - F&A DETAIL<br>emistry<br>an 31 2017

14:58 Friday, March 17, 2017  $\mathbf{1}$ 

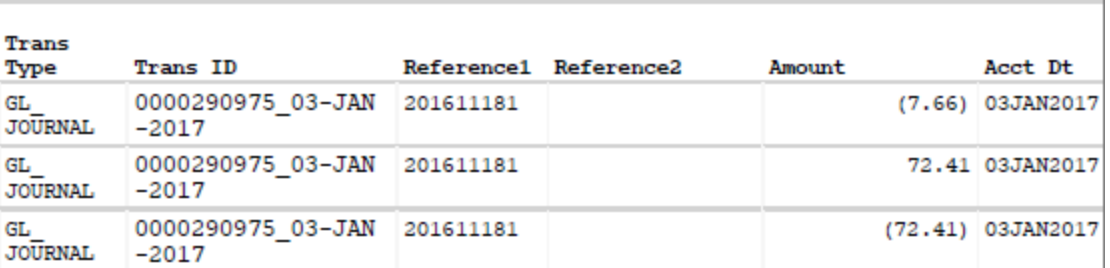